## YOUR MLB BALLPARK APP *SETTING UP*

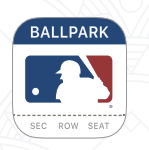

1

### DOWNLOAD THE MLB BALLPARK APP

App Store or Google Play

### VERIFY ACCOUNT 4

- $\checkmark$  Click the Profile icon in the upper left corner of the HOME tab
- $\checkmark$  Click MY MLB ACCOUNT Emails
- $\checkmark$  Enter the email address you want to verify and tap send

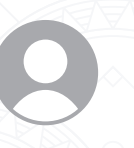

### CREATE AN **EXAMPLE AN<br>
20 MLB.COM LOGIN**

Same email address used to purchase your Guardians tickets

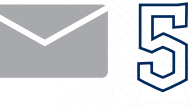

### ACCESSING TICKETS

- weddomment onder dentality of the model of the vertical method of the vertical method of the vertical method of the vertical method of the vertical method of the vertical method of the vertical method of the vertical meth EMAIL
- $\checkmark$  Reopen the Ballpark app and close the email verification page
- $\checkmark$  Tap the back arrow or TICKETS Allow all notifications in your tab at the bottom of screen

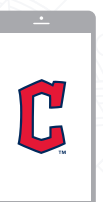

#### SET CLEVELAND GUARDIANS AS YOUR FAVORITE TEAM  $\textcircled{5}$

app settings to receive timely information regarding your tickets and discounts for your ballpark experience

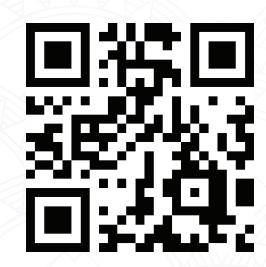

https://www.mlb.com/guardians/tickets/mobile Please call 216-420-HITS with any questions.

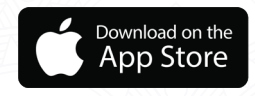

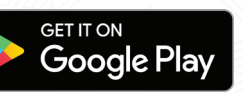

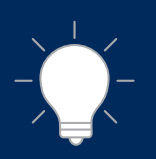

### TIPS & TRICKS

- If tickets are not appearing in app after a forward or recall, try refreshing your TICKETS tab by pulling down on the screen in your app
- Have a work and personal email? You can verify multiple email addresses to your Ballpark app account
- Before you get to Progressive Field, remember to forward tickets to everyone in your party

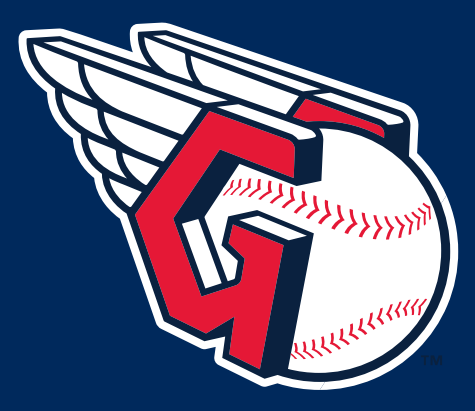

## *MOBILE TICKET*

# MANAGEMENT

### VIEWING YOUR TICKETS

- 1. To find your ticket(s) for today's game, they will be listed on the HOME tab
	- a. For your full list of games, select the TICKETS tab
- 2. To view your ticket(s), click the desired game under the TICKETS tab
	- a. You can also add your ticket(s) to your Apple Wallet

### FORWARDING YOUR TICKETS

- 1. To forward tickets, open the TICKETS tab and select the desired game date
- 2. Click FORWARD Tickets at the bottom of the screen and select desired seats to forward
- 3. Select one of three forwards options
	- a. Select from contacts
	- b. Via email
	- c. Share link

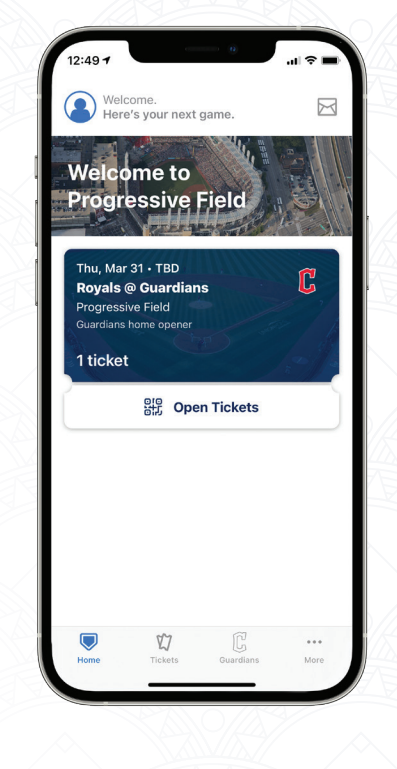

### RECALLING OR CANCELLING TICKETS

- 1. View the tickets tab and select the ticket forward history icon in the top right corner
- 2. Select the ticket forward you would like to cancel

#### 3. Tap CANCEL FORWARD

a. The tickets will repopulate in your account and removed from the recipient's account

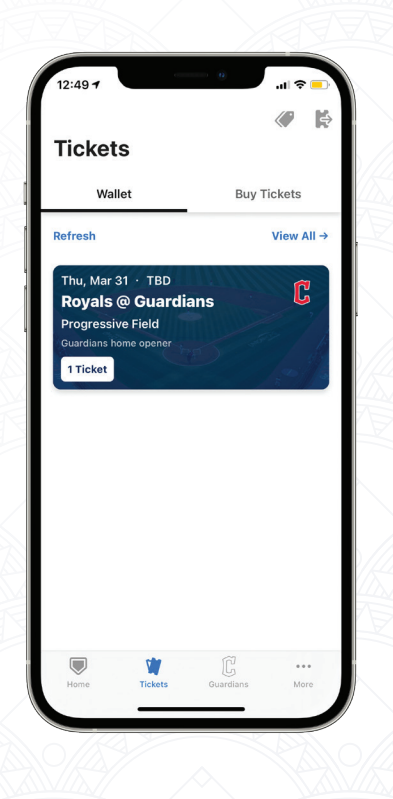